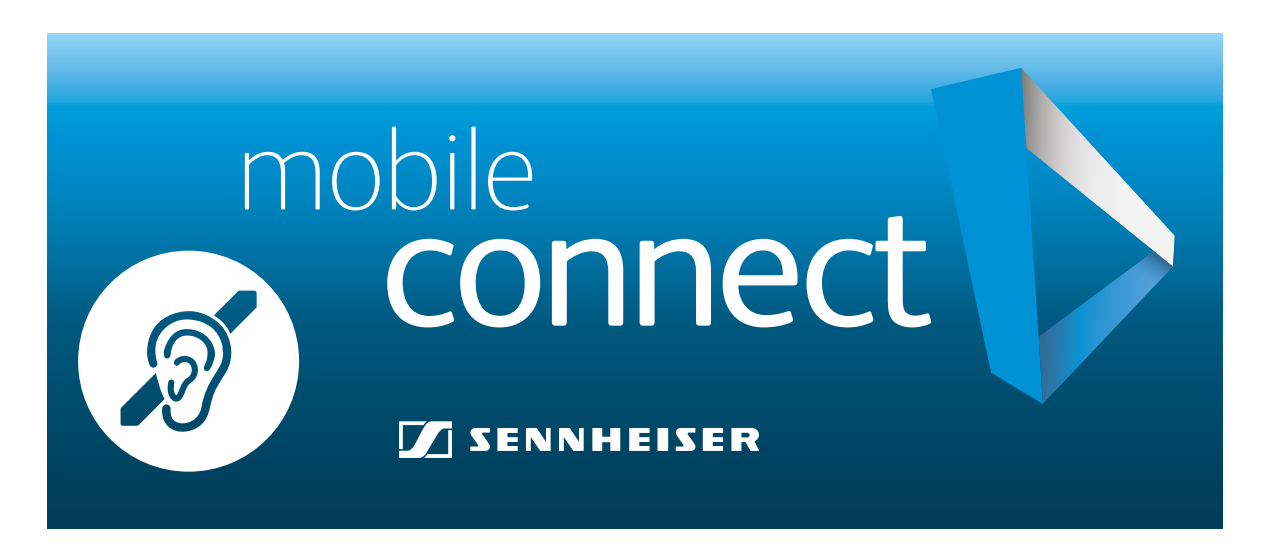

## Maximaler, barrierefreier Hörgenuss für Alle Per App direkt auf Ihr Smartphone/Tablet

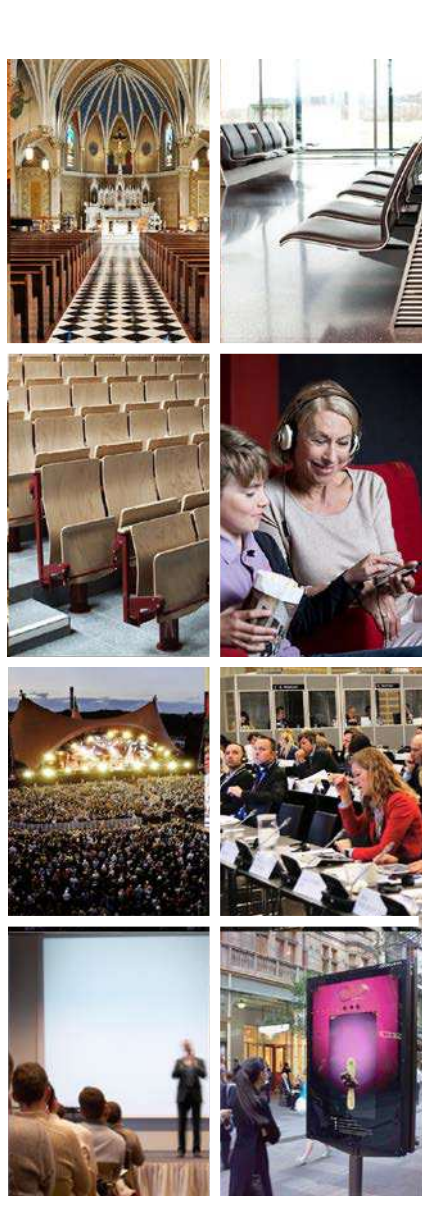

## Sennheiser mobileconnect

Das innovative System für barrierefreies Hören in Theater, Oper und Musical. MobileConnect streamt Audio live und in großartiger Qualität via WLAN direkt auf das persönliche Smartphone.

Bereit für:

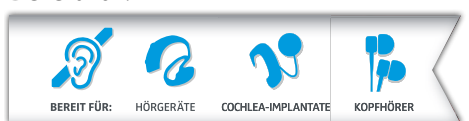

## Ihre Vorteile:

- Sie nutzen eigene, bekannte Technik
- Ihre Lieblingshörer kommen auch hier zum Einsatz
- Beste Qualität
- Wartezeit für ein Leihgerät entfällt
- Keine Probleme mit verschlissenen Geräten oder mangelnder Kopfhörer-Hygiene

Die.Anleitung für Android Smartphones und Tablets

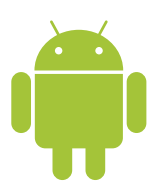

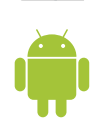

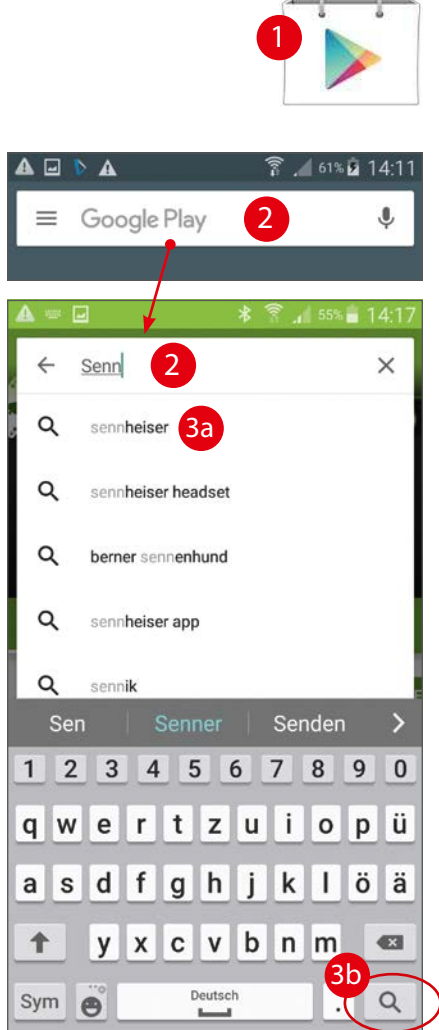

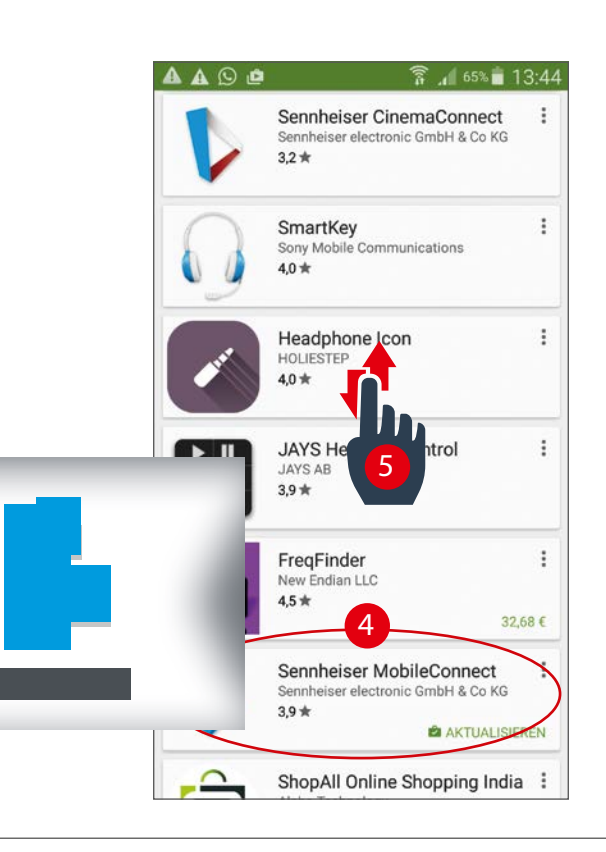

## APP auf Ihr Gerät laden

Das sollten Sie schon zuhause vorbereiten.

### 1. App per Hand suchen

(1) Play Store öffnen.

(2) In die Suchzeile Sennheiser eingeben.

(3a) Passenden Suchvorschlag auswählen oder die Suche mit der Lupe in der Tastatur starten (3b).

(4) Mobile Connect suchen und mit einem Tipp darauf öffnen.

HINWEIS: Je nach Einstellung werden die Ergebnisse in einer vertikal (5) oder horizontal angeordneten Liste angezeigt.

### 2. App per QR-Code öffnen

Haben Sie eine App für QR-Codes installiert, scannen Sie damit diesen QR-Code ein und Sie werden direkt zur richtigen App in den Play Store geführt.

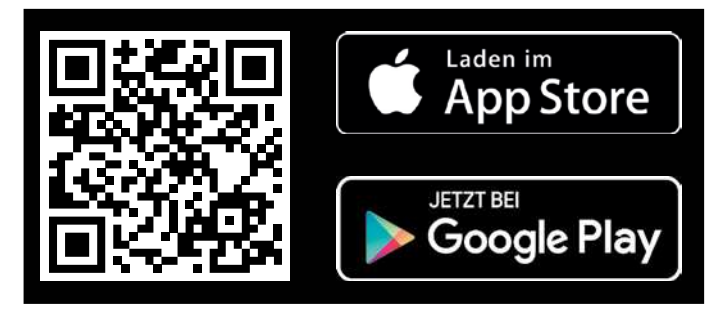

### 1 & 2 Installation

(6) Tippen Sie in der Detailansicht der MobileConnect-App auf Installieren.

Akzeptieren (7) Sie die Anfrage für den Zugriff auf WLAN und schon beginnt der Download.

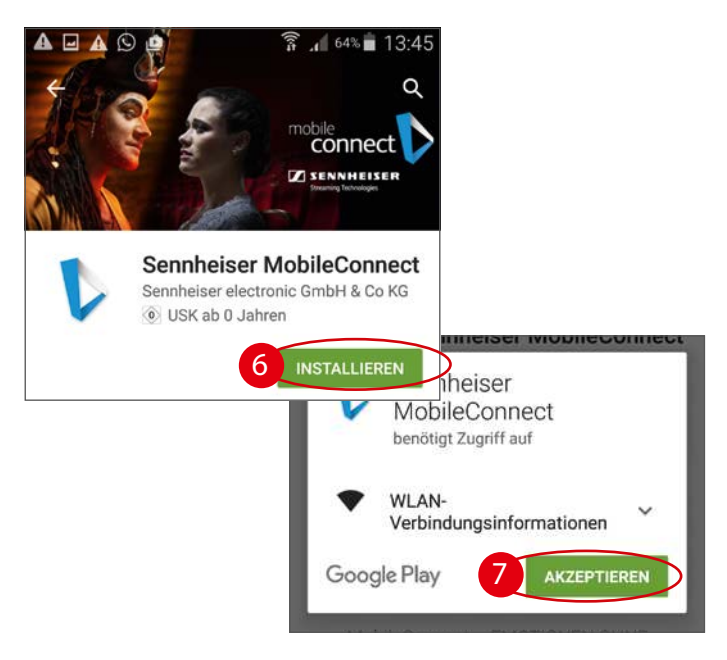

### App installieren | VORBEREITUNGEN

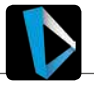

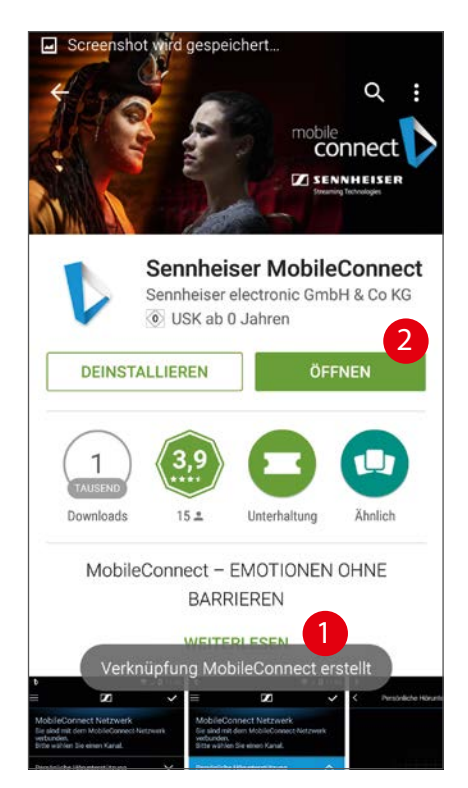

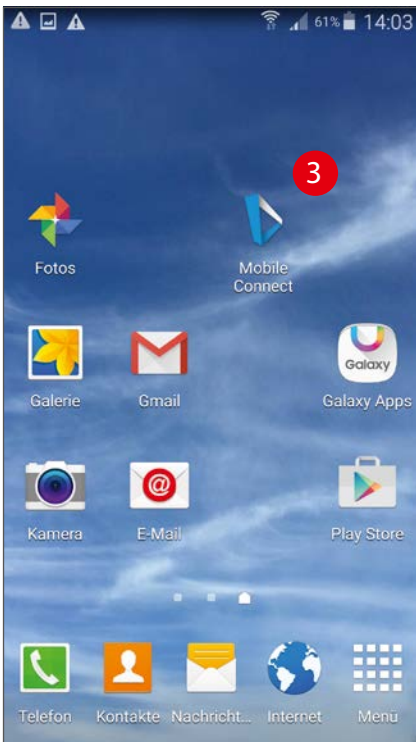

Nach dem Download wird eine Verknüpfung (1) (=Symbol am Startbildschirm) angelegt und der Play Store bietet die Möglichkeit an, die App sofort zu öffnen (2).

Das machen wir aber noch nicht und schließen stattdessen den Play Store mit einem Tipp auf den Home Button unten in der Mitte.

Jetzt ist wieder der Startbildschirm zu sehen. Suchen Sie dort das Symbol von MobileConnect und tippen Sie darauf (3)

Beim ersten Start zuhause erscheint die Meldung, dass kein Streaming Server verfügbar ist (4). Das bedeutet, es gibt keine aktive Sennheiser Connect Station ist in der Nähe.

Am Bildschirm sehen Sie jetzt lediglich die erste von vier Informationsseiten, die Ihnen Idee und Technik hinter MobileConnect erklären. Mit einem Wisch von rechts nach links kommen Sie zur nächsten Seite (5).

Sie können jetzt weder Einstellungen vornehmen noch etwas hören, aber haben damit kontrolliert, ob die App erfolgreich installiert wurde.

### BYOD

= Bring Your Own Device

= Bringen Sie Ihr eigenes Gerät mit und nutzen Sie Ihre persönliche Technik.

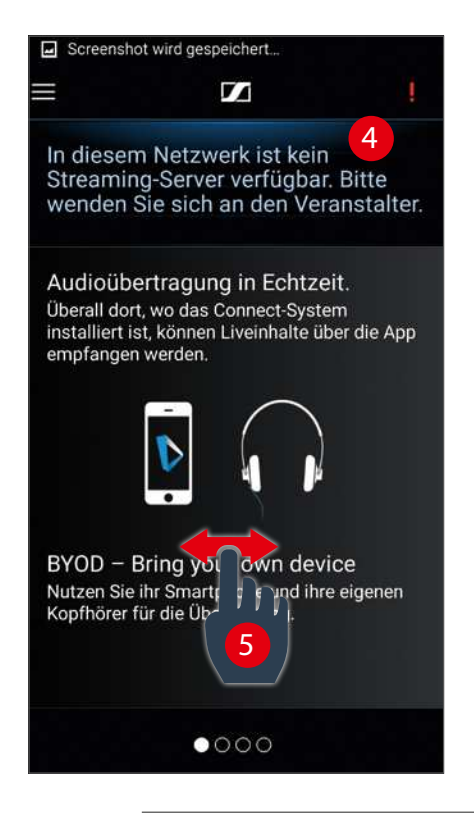

### VOR der Veranstaltung

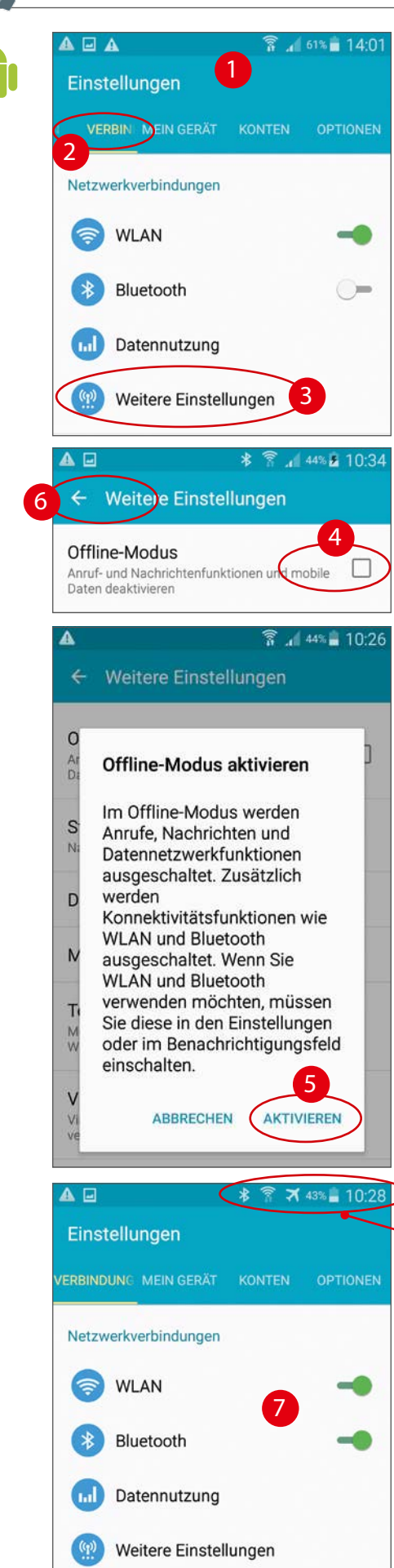

## WICHTIG: Lautlos-Modus einstellen

Während der Vorstellung ist es sehr störend, wenn Ihr Smartphone plötzlich klingelt, brummt oder sonstige Geräusche von sich gibt. Deshalb sollte Sie für diesen Fall einen speziellen Lautlos-Modus aktivieren. Je nach Modell wird dieser als Offline-Modus oder Flugmodus bezeichnet. Diese Einstellung unterbricht alle Verbindungen nach draußen, es werden keine Anrufe, E-Mails und Kurznachrichten durchgestellt.

### Lautlos-Modus einschalten – so geht's:

(1) App Einstellungen öffnen.

(2) Bereich Verbindungen auswählen. Wird manchmal auch als Drahtlos & Netzwerke bezeichnet.

(3) Tippen Sie dort auf Weitere Einstellungen bzw. mehr.

(4) Aktivieren Sie den speziellen Modus und bestätigen eventuelle Hinweise (5).

(6) Tippen Sie jetzt oben links auf den Pfeil, um zurück zu den Einstellungen zu gelangen.

(7) Aktivieren Sie hier unbedingt wieder die WLAN-Verbindung (siehe auch nächste Seite) und bei Bedarf auch die Bluetooth-Verbindung.

### Zur Kontrolle:

In der Statusleiste am oberen Rand des Displays nden Sie diese Symbole:

(8) Bluetooth aktiv

(9) WLAN aktiv

(10) Flugmodus

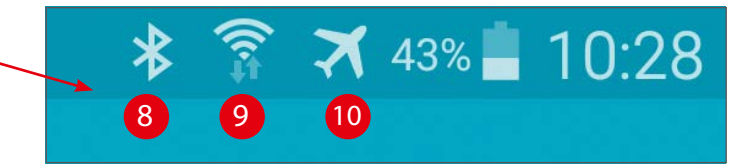

### WICHTIG:

Deaktivieren Sie nach dem Ende der Veranstaltung den Lautlos-Modus wieder, um mobile Daten und Telefonate zu empfangen. Und schalten Sie auch die MobileConnect-App komplett aus, das Spart Energie.

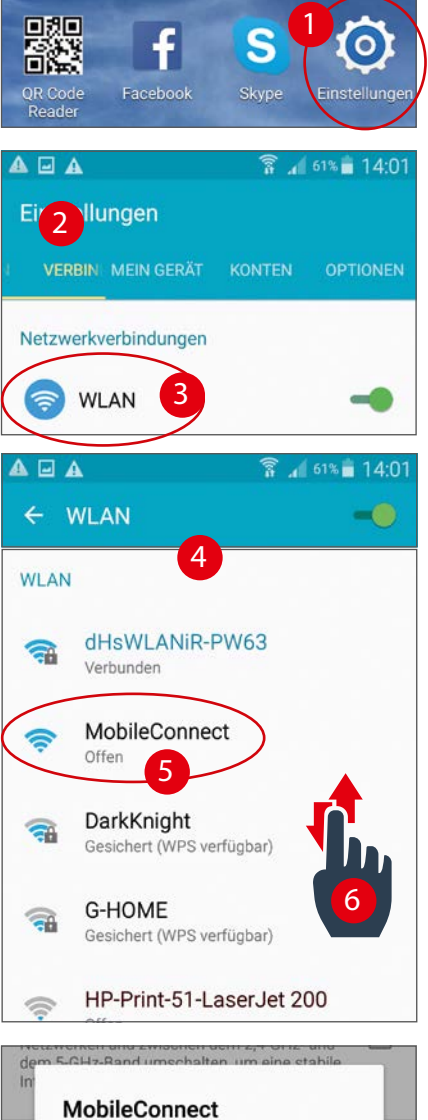

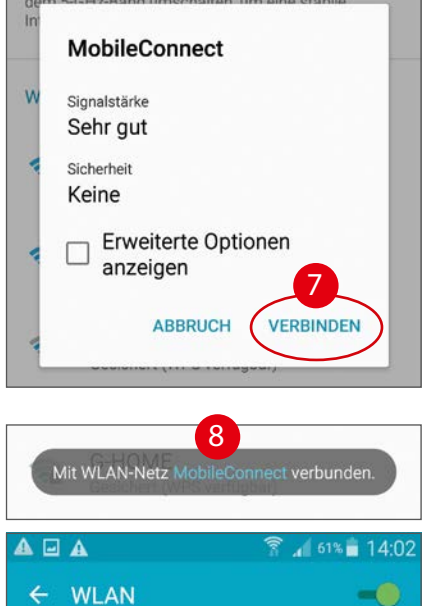

**WLAN** 

 $\widehat{\mathbb{R}}$ 

9

MobileConnect Verbunden

dHsWLANiR-PW63

esneichert Gesichert

# WLAN-Verbindung herstellen

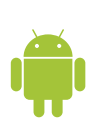

Damit Sie an der Übertragung teilnehmen können, müssen Sie Ihr Smartphone/Tablet mit dem WLAN (=Funknetzwerk) von Sennheiser MobilConnect verbinden. So geht's:

WLAN-Verbindung herstellen | VOR ORT

(1) App Einstellungen am Startbildschirm öffnen.

(2) Bereich Verbindungen auswählen. Wird manchmal auch als Drahtlos & Netzwerke bezeichnet.

(3) Tippen Sie dort auf den Anfang der Zeile mit der Bezeichnung WLAN.

(4) Jetzt sehen Sie eine Liste mit allen verfügbaren Netzwerken. Tippen Sie auf die Zeile mit der Bezeichnung MobileConnect (5). Manchmal müssen Sie das Fenster verschieben (6), um den richtigen Eintrag zu finden

Bestätigen Sie eventuelle Informationsfenster mit einem Tipp auf Verbinden (7).

Werden Sie beim Verbindungsaufbau nach einem Kennwort für das Netzwerk gefragt, wenden Sie sich dafür bitte an den Veranstalter.

(8) Jetzt dauert es einen Moment, dann wird die Verbindung zu MobileConnect bestätigt und gleich darauf als aktives Funknetzwerk angezeigt (9).

### HINWEIS:

Manchmal erscheint eine Meldung, dass über dieses WLAN kein Internet verfügbar ist – was ja auch stimmt. Diese Meldung können ganz einfach ignorieren, sie verschwindet von selbst wieder.

Als zusätzlichen Hinweis darauf, wird in der Statusleiste ein Ausrufezeichen neben im WLAN-Symbol angezeigt (10).

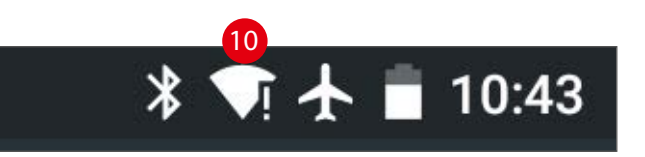

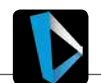

Bedienoberäche

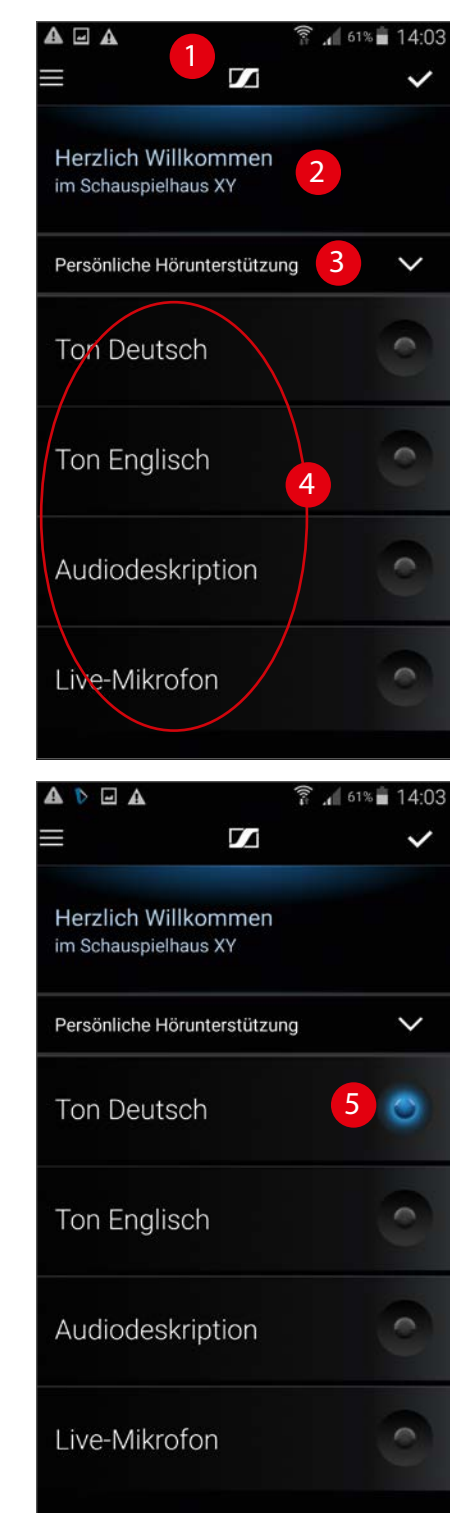

## Die Bedienung

Öffnen Sie jetzt vom Startbildschirm die App MobileConnect mit einem Tipp auf das Symbol.

Die App merkt automatisch, wenn eine Verbindung zu Sennheiser MobileConnect besteht und zeigt dann direkt die normale Bedienoberfläche (1): Die Bezeichnungen werden bei Ihrer Anzeige vermutlich anders sein, der Anbieter passt diese an seine Bedürfnisse an.

(2) Info des Anbieters

(3) Persönliche Hörunterstützung > nächste Seite

(4) Kanalauswahl

Es stehen maximal 4 Kanäle zur Auswahl, die Sie mit einem einfachen Tipp auf die Zeile aktivieren. Ihre Auswahl wird einer blauen Lampe angezeigt (5).

### WICHTIG:

Ist die Verbindung zum WLAN von Sennheiser Mobile-Connect unterbrochen, erkennen Sie das an dem roten Ausrufezeichen in der rechten oberen Ecke (6). Das passiert zum Beispiel, wenn Sie während der Pause den Sendebereich verlassen.

Kommen sie später zurück an Ihren Platz, verbindet sich Ihr Smartphone/Tablet automatisch wieder mit dem richtigen WLAN und der Tonübertragung

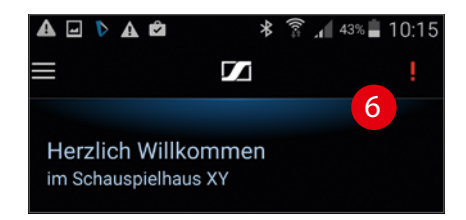

Werden Sie nicht automatisch wieder verbunden, prüfen Sie bitte die WLAN-Verbindung und starten dann die App neu.

### Gut zu wissen:

Die Lautstärke der Übertragung regeln Sie ganz normal mit den seitlichen Lautstärke-Tasten.

### HINWEIS:

Haben sich zu viele Teilnehmer in das Netzwerk eingewählt erhalten Neuanmeldungen eine entsprechende Nachricht. Wenden Sie sich diesem Fall bitte an den Veranstalter.

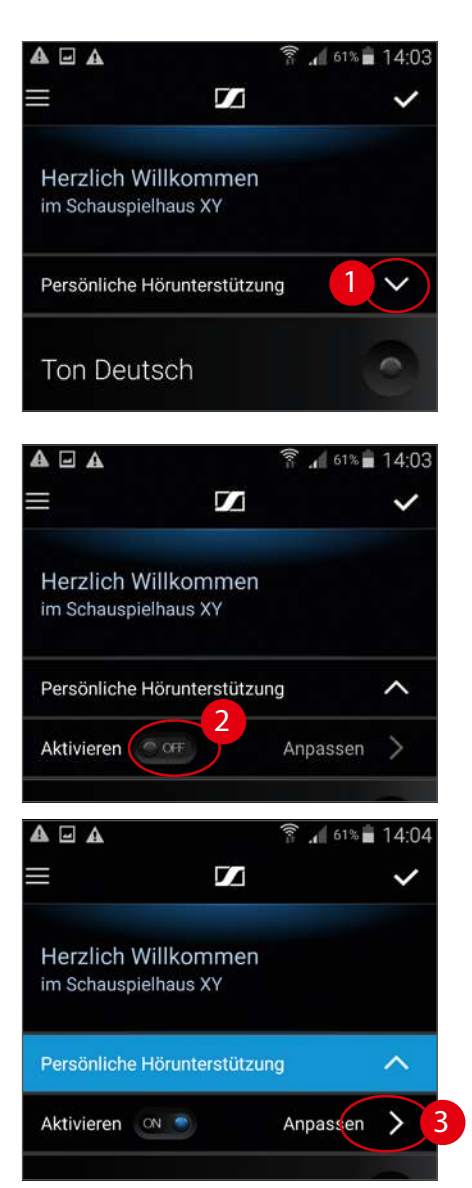

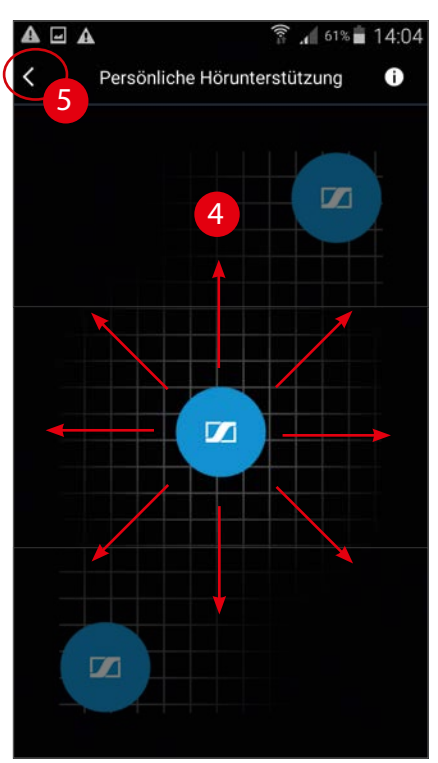

## Klanganpassung

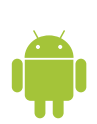

Um Ihnen ein optimales Klangerlebnis zu ermöglichen, gibt es die Persönliche Hörunterstützung. Damit können Sie ganz einfach und intuitiv den Klang und die Lautstärke/Dynamik an Ihre Wünsche und Bedürfnisse anpassen..

Tippen Sie auf den kleinen Haken (1), um die Bedienung zu öffnen und dann auf **Aktivieren (2)**. Jetzt wird die Zeile blau eingefärbt und die Anzeige Anpassen (3) ist aktiv. Tippen Sie darauf.

Jetzt sehen Sie das eigentlich Fenster für die Bearbeitung (4).

Legen Sie jetzt Ihren Finger auf den blauen Kreis und verschieben Sie ihn. Rauf, runter, links und rechts alles ist möglich. Praktisch zeitgleich mit dem Verschieben ändern sich Klang, Lautstärke und Dynamik des Tonsignals.

Alternativ können Sie auch direkt in einen Bereich auf dem Bildschirm tippen. Dann dauert es allerdings einen Moment, bis die neue Einstellung zu hören ist.

Die einzelnen Bereiche:

Mitte unten = Normal / Standard

Links unten = dunkel, weniger Höhen

Rechts unten = heller, weniger Bässe

Links Oben = dunkel, mehr Lautstärke, weniger Dynamik

Rechts oben = Heller, mehr Lautstärke weniger Dynamik

Haben Sie die passende Einstellung gefunden, schließen Sie das Fenster mit einem Tipp auf den Pfeil (5) in der Textzeile. Mit dem Aktivierungsschalter können Sie ganz einfach das unbearbeitete Signal mit Ihren Einstellungen vergleichen.

Wenn Sie möchten , können Sie jetzt noch die extra Zeile für die Aktivierung schließen (1).

### Gut zu wissen:

Ihre Einstellungen werden automatisch gespeichert und sind beim nächsten Start wieder aktiv.

### Der Personal Hearing Assistant

Fraunhofer

Entwickelt in Kooperation mit dem Fraunhofer-Institut für Digitale Medientechnik.

### IMPRESSUM

### SENNHEISER ELECTRONIC GMBH & CO. KG

Am Labor 1 DE - 30900 Wedemark Germany Tel.: +49 (0) 5130 600 0 Fax: +49 (0) 5130 600 1300 VAT No.: DE 115055014 (Hannover District Court HRA 120100)

### PHG: SENNHEISER BETEILIGUNGS-GMBH

Hannover District Court HRB 120179 CEOs: Dr. sc. techn. Andreas Sennheiser, Daniel Sennheiser Chairman of the Supervisory Board: Dr. Frank Heinricht

### CONTACT

E-Mail: contact@sennheiser.com

Technische Redaktion Die.Anleitung – *komplizierte Technik, einfach erklärt* Helmut Oestreich Zollerstraße 8 DE – 87672 Roßhaupten post@die-anleitung.de www.die-anleitung.de

Apple, das Apple Logo, sowie iPhone und iPad sind Marken der Apple Inc., die in den USA und weiteren Ländern eingetragen sind.

Android, Google Play und das Google Play Logo sind eingetragene Marken der Google Inc.